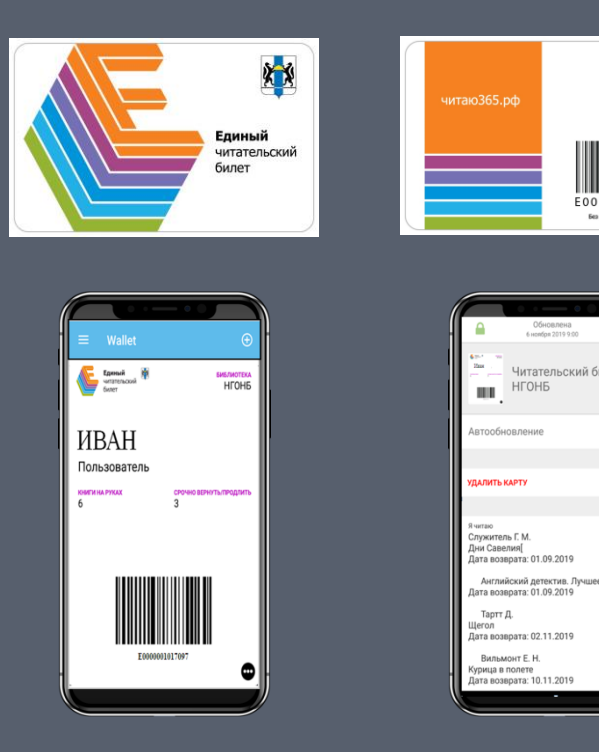

# **ЭЛЕКТРОННЫЙ ЧИТАТЕЛЬСКИЙ БИЛЕТ**

E0000001017097

Читательский билет

**DTOOGUODRAHH** 

.<br>ДАЛИТЬ КАРТУ

Тартт Д.

Вильмонт Е. Н. (урица в полете та возврата: 10.11.2019

**Новосибирская государственная областная научная библиотека**

### ПРОГРАММНОЕ ОБЕСПЕЧЕНИЕ

Одно из приложений (программы бесплатные):

- «Wallet» от WalletUnion (рекомендуем к использованию)
- «PassWallet Passbook+NFC» от Quicket GmbH
- «Pass2U Wallet» от Pass2U Wallet

### **Для Android Для iOS (Apple)**

Проверьте наличие встроенной программы **Wallet** или её приемника. На любом IPHONE с поддерживаемой производителем версией системы билет будет работать в этой программе

## ПОЛУЧЕНИЕ ЭЛЕКТРОННОГО ЧИТАТЕЛЬСКОГО БИЛЕТА

# ПРИ РЕГИСТРАЦИИ В БИБЛИОТЕКУ ЧЕРЕЗ САЙТ ГОСУСЛУГ

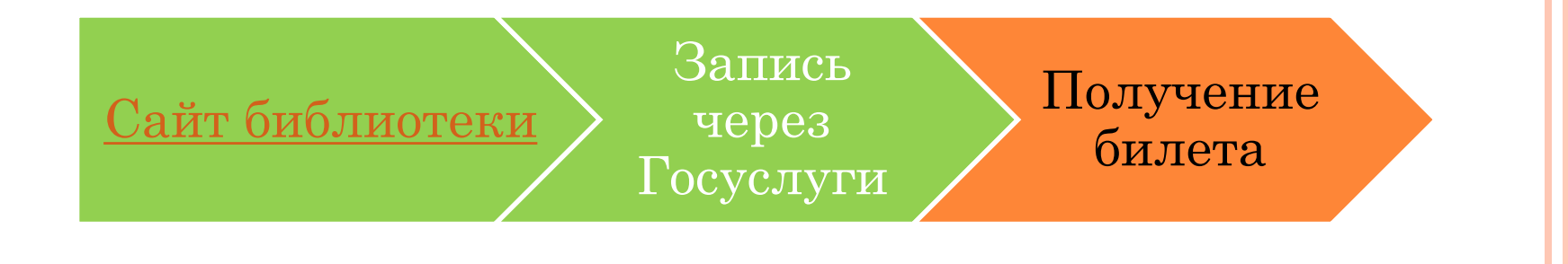

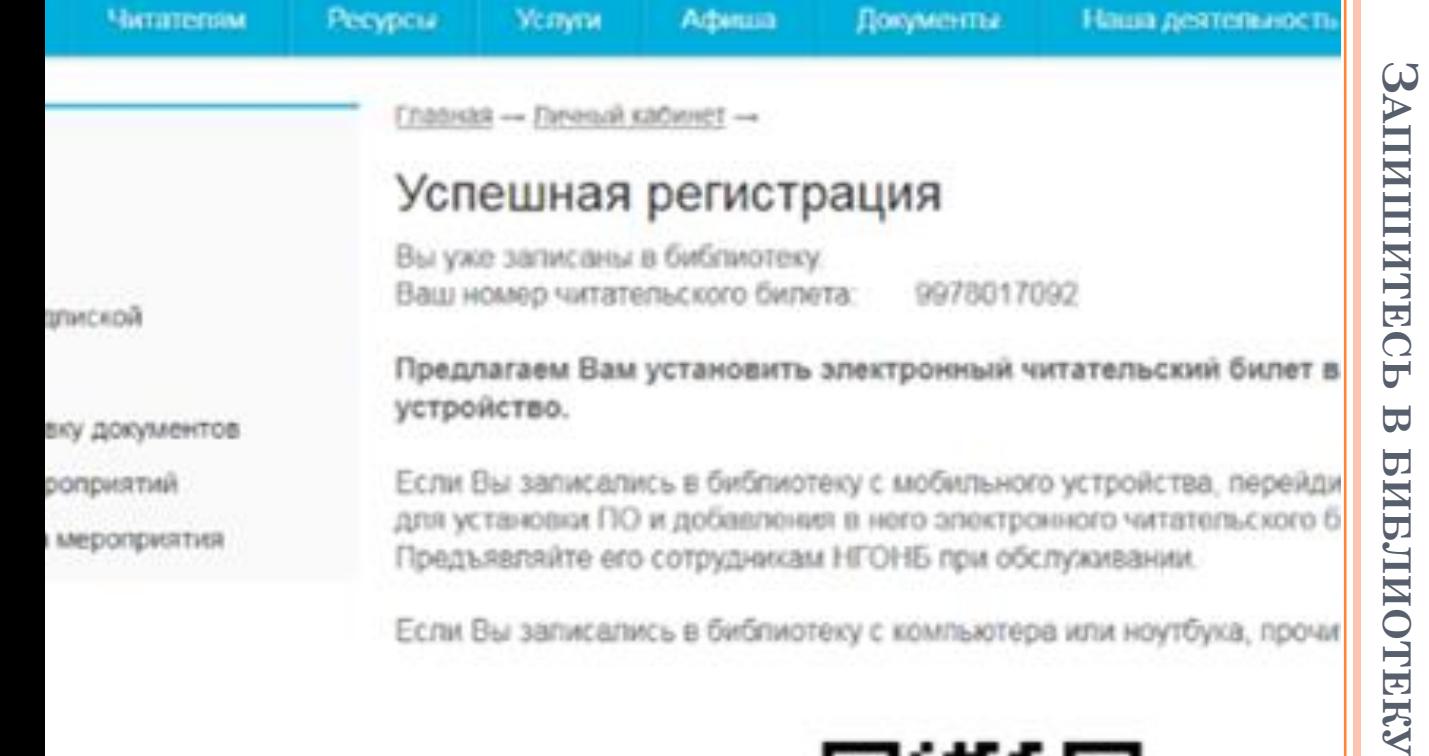

Если Вы записались в библиотеку с компьютера или ноутбука, прочи

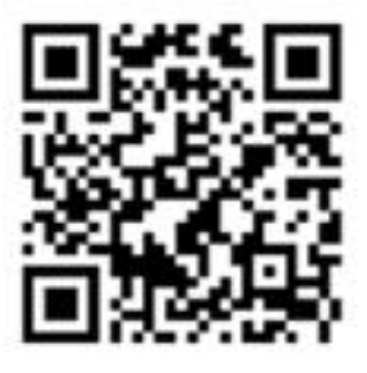

на мобильном устройстве, в котором желаете предъявлять электрон читательский билет сотрудникам НГОНБ при обслуживании.

Посмотреть инструкцию по установке электронного читательского би мобильное устройство.

После успешной регистрации в библиотеку с использованием учетной записи сайта Госуслуг, автоматически создается и открывается личный кабинет на сайте библиотеки. Сайт сразу же вам предложит установить электронный билет.

Как записаться через Госуслуги смотрите на сайте [https://smart.ngonb.ru/](https://smart.ngonb.ru/#block479)

**ЧЕРЕЗ**

OTEKY

**ГОСУСЛУГИ**

**LOCYCJIYTIA** 

# ПОЛУЧЕНИЕ ЭЛЕКТРОННОГО ЧИТАТЕЛЬСКОГО БИЛЕТА

# ПРИ НАЛИЧИИ ПЛАСТИКОВОЙ КАРТЫ

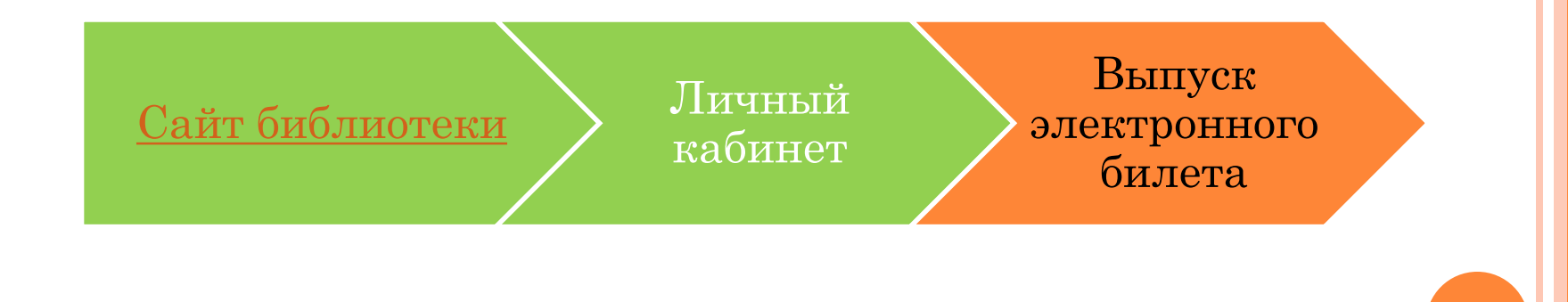

# ЗАЙДИТЕ В ЛИЧНЫЙ КАБИНЕТ НА САЙТЕ БИБЛИОТЕКИ

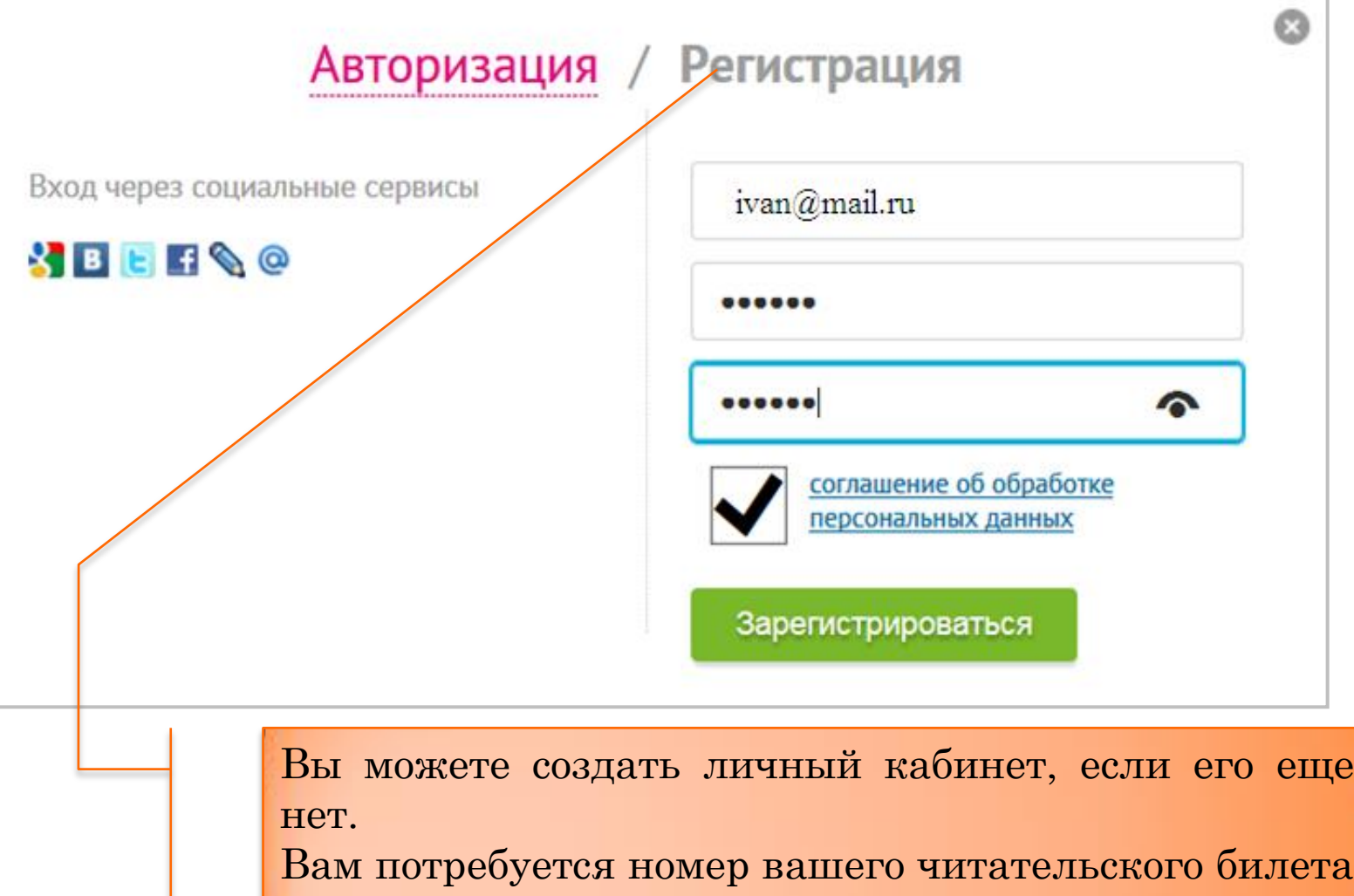

и дата рождения, указанная в паспорте.

### ПРИВЯЖИТЕ НОМЕР ЧИТАТЕЛЬСКОГО БИЛЕТА К ВАШЕЙ УЧЕТНОЙ ЗАПИСИ НА САЙТЕ

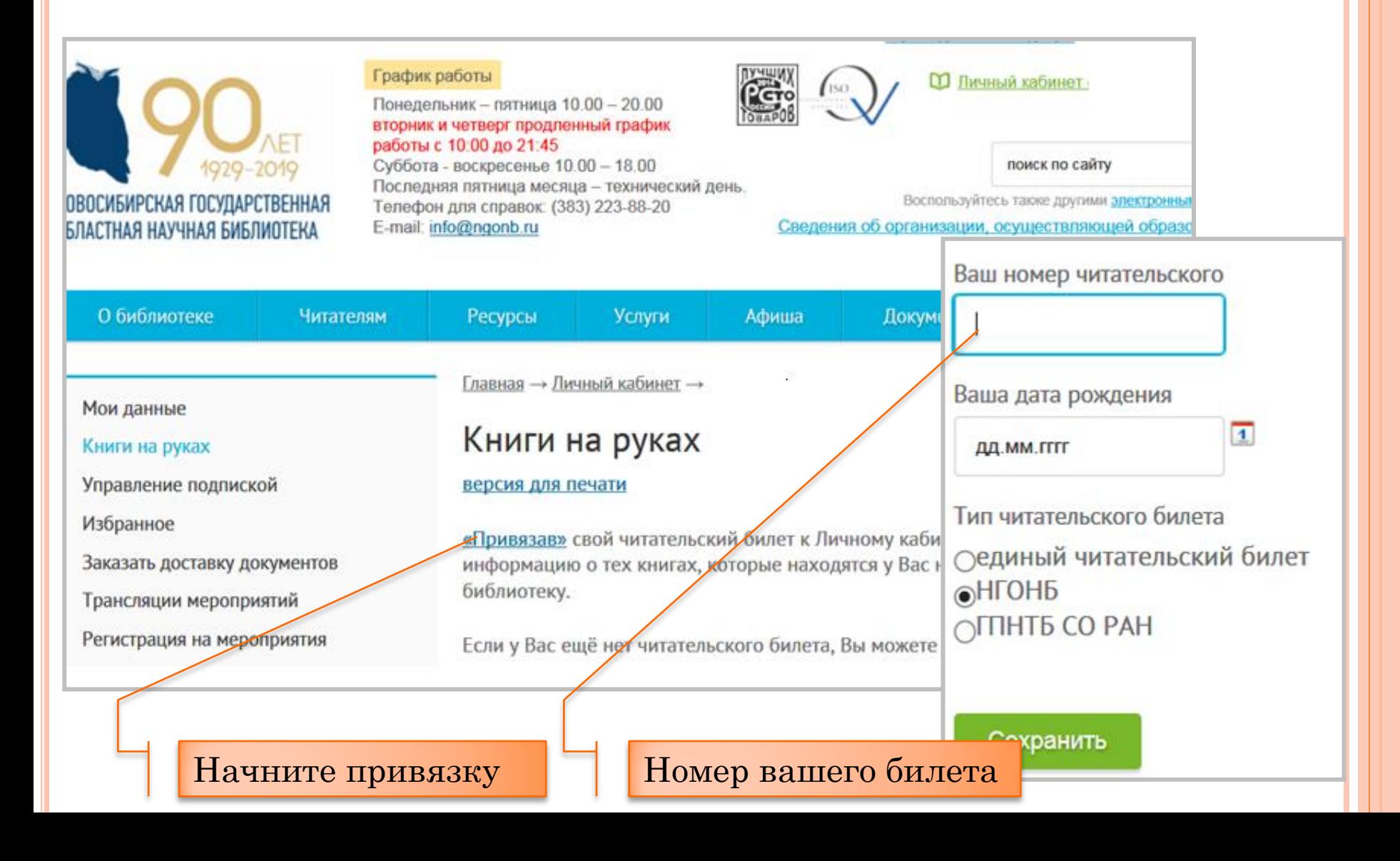

# ВЫБРАТЬ СПОСОБ ПОЛУЧЕНИЯ ЭЛЕКТРОННОГО БИЛЕТА

#### Мои данные

Книги на руках

Управление подпиской

Избранное

Заказать доставку документов

Трансляции мероприятий

Регистрация на мероприятия

Главная - Личный кабинет -

#### Мои данные

Номер читательского билета: E0000101709

Об электронном читательском билете (ЭЧБ)

Лолучить ссылку ЭЧБ на почту

**Лолучить QR-код ЭЧБ** 

#### Обновить карту

аккаунт на Litres: получить

Получив аккаунт на сайте litres.ru Вы можете пользоваться электронными книгами

Электронная почта

Через QR-код камерой смартфона

По электронной почте

# Способ: Переход по ссылке из ПИСЬМА

#### Карта в Wallet

OSMICards <no-reply@osmicards.com>

Отправлено: Чт 07.11.2019 11:21

Иванов Иван KOMY:

Ваша электронная карта готова.

Если вы открыли это письмо на своем мобильном телефоне, то Вы можете установить карту в приложение Wallet на iPhone или Wallet Union на Android, нажав на иконку аттачмента, или загрузить ее пройдя по ссылке https://pdirk.osmicards.com/UV0R6BQ5Y97Q

Перейдите  $\Pi$ <sup>O</sup> ссылке H<sub>a</sub> смартфоне ДЛЯ скачивания файла

## СПОСОБ: ДОБАВЛЕНИЕ ПО QR-КОДУ

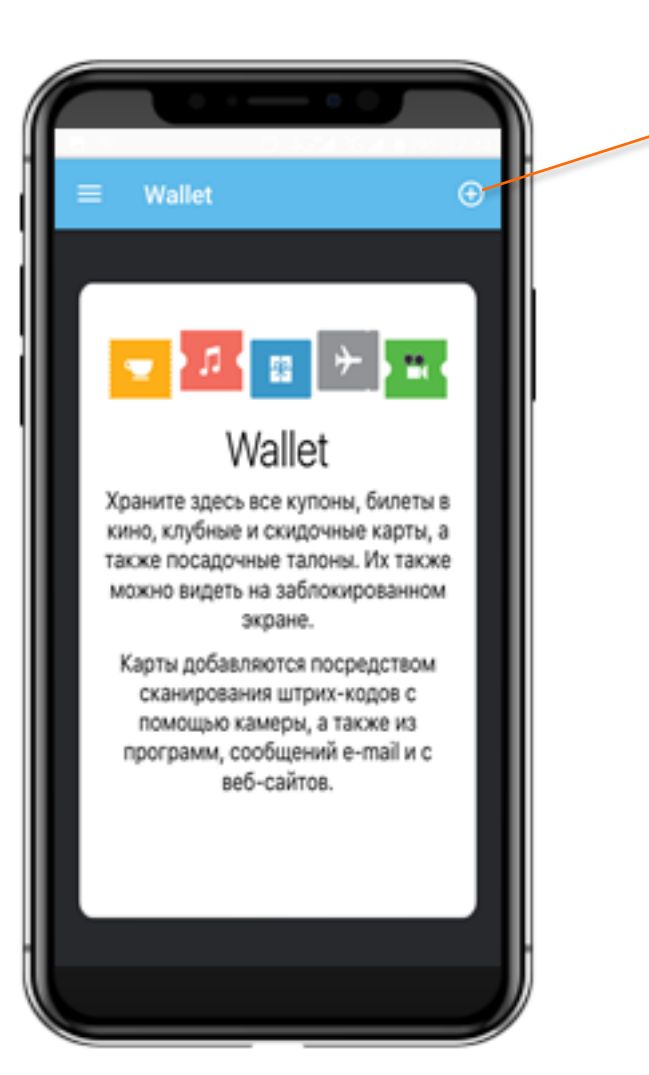

личный кабинет Если открыт Ha компьютера, ноутбука экране ИЛИ планшета, то можно выбрать вариант «Получить QR код ЭЧБ», на экране устройства появиться QR код.

# СПОСОБ: ДОБАВЛЕНИЕ ПО QR-КОДУ

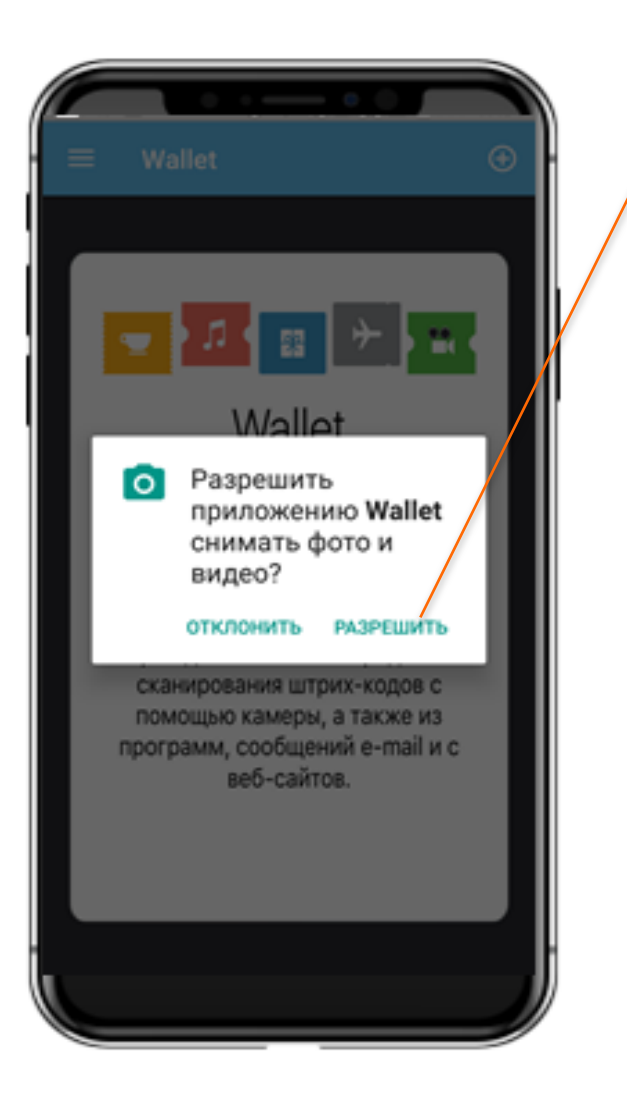

Разрешить программе использовать камеру устройства для считывания QR-кода

## СПОСОБ: ДОБАВЛЕНИЕ ПО QR-КОДУ

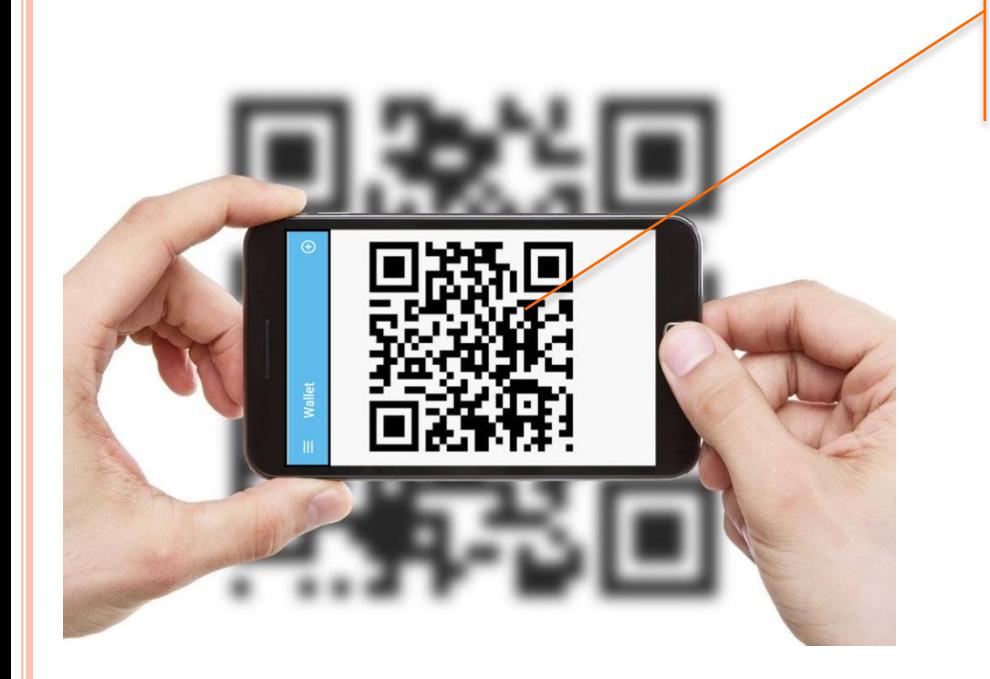

Поместить **QR** КОД  $\mathbf{B}$ прямоугольник видоискателя.

# ОБЯЗАТЕЛЬНО СОХРАНИТЕ ЧИТАТЕЛЬСКИЙ БИЛЕТ В WALLET

#### Нажать «Добавить в Wallet», далее нажать «Сохранить».

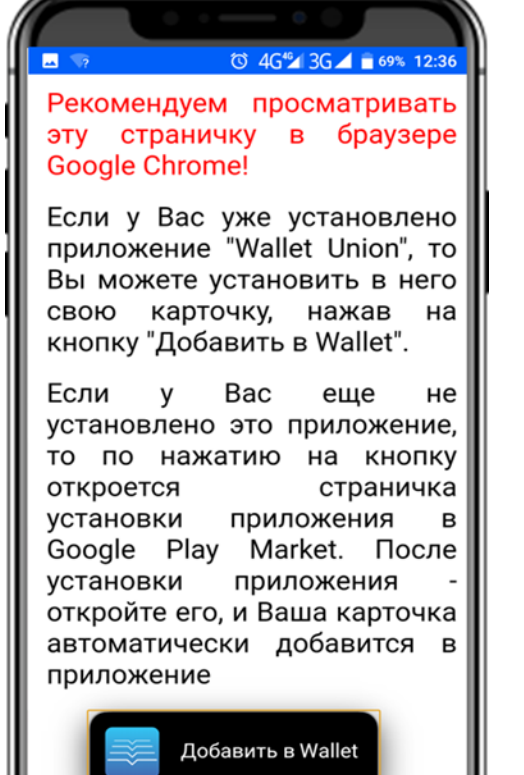

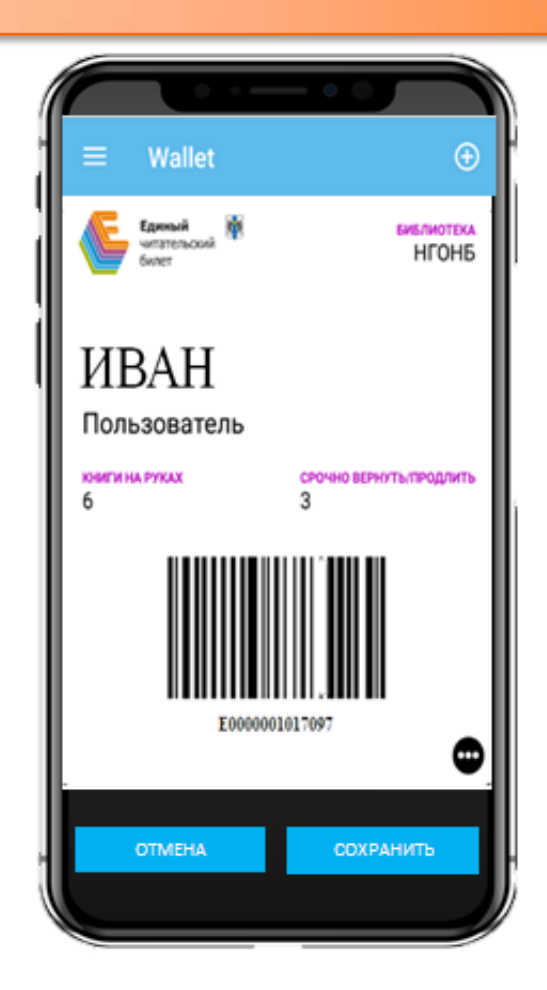

# ПОЛЬЗУЙТЕСЬ ЭЛЕКТРОННЫМ ЧИТАТЕЛЬСКИМ БИЛЕТОМ

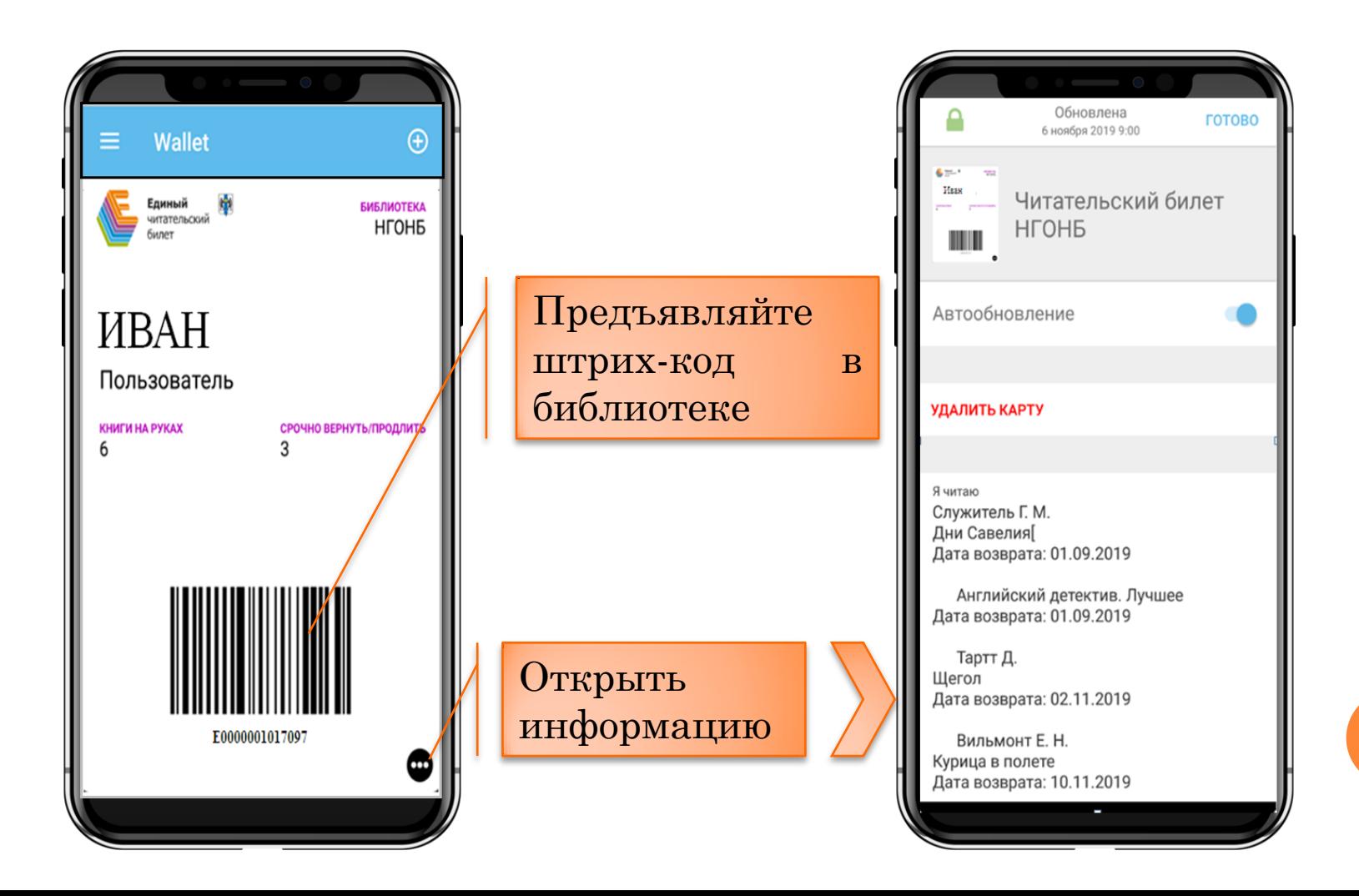